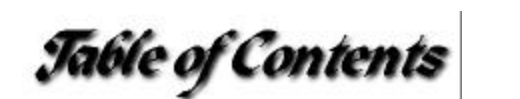

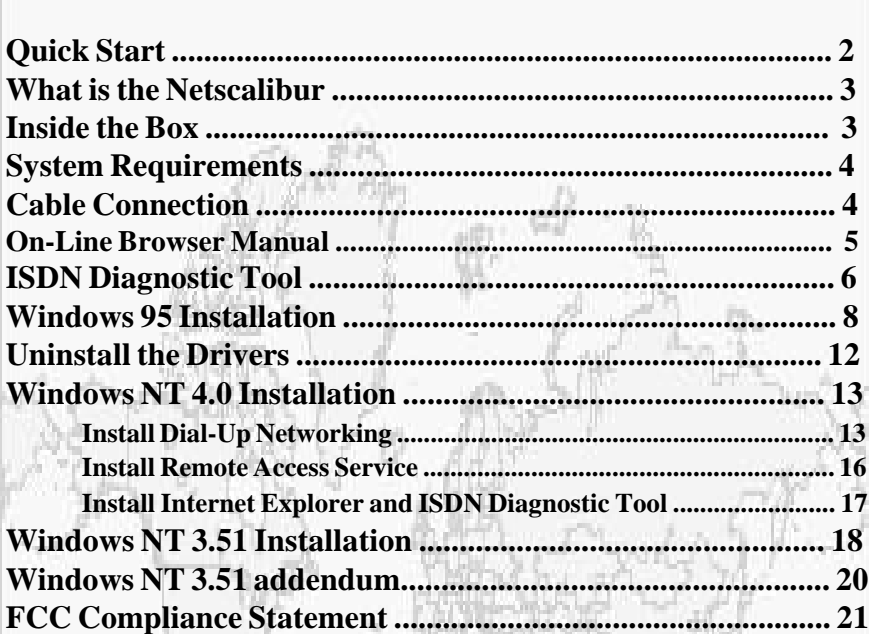

No part of this manual may be reproduced, transmitted, or stored in any media form or by any means without the written permission of Tyan Computer Corporation. Copyright (C) 1996-7 by Tyan Computer Corporation. All Rights Reserved. The information in this manual is subject to change without notice. V1.2

Netscalibur is a trademark of Tyan Computer Corporation. Windows 95 and Windows NT are trademarks of Microsoft Corporation. Pentium is a trademark of Intel Corporation. Internet Explorer is a trademark of Microsoft Corporation. Navigator is a trademark of Netscape Communications Corporation. Any other trademarks are hereby acknowledged.

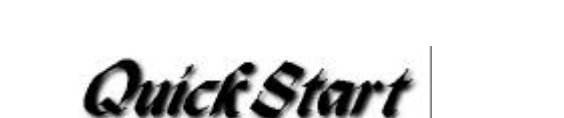

### Windows 95 User

- Power off the system and insert the Netscalibur Card. 1
- Boot to Windows 95 and select "Do not install a driver (Windows will not prompt you again)." 2
- Insert the Netcalibur CD and click on the SETUP option. 3
- Install the modem drivers, ISDN acceleration pack, ISDN diagnostic tool, and Internet Explorer. Add TCP/IP protocol and Dial-Up Adapter in the Network applet. Next, restart the system. 4
- Select "Disk provided by hardware manufacturer" and browse to the Netscalibur CD's \driver\isdn directory. 5
- Select Netscalibur ISDN-ISA PNP and enter the correct switch type, ISDN phone numbers, and SPID numbers. 6

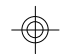

# Windows NT 4.0 User

- In the Control Panel, run the Network applet. Remove the Remote Access Services (RAS) before installing the Netscalibur drivers. 1
- In the Adapter folder, select Add and click on the Have Disk button. Enter the \driver\isdn directory of the Netscalibur CD. 2
- Choose an IRQ, address, and switch type. Select Multi-Point and enter the SPID numbers with a space between the numbers. Next, select 64000 bps and enter the ISDN phone numbers with a space between the numbers (do not include the area code). 3
- Add ISDN1-Netscalibur and ISDN2-Netscalibur ISDN channels and TCP/IP protocol. Finally, restart the system. 4

### **How to read the signs**

Stop! Read the instructions carefully.

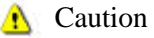

- Please take note here.
- **Please follow this direction.**
- 2

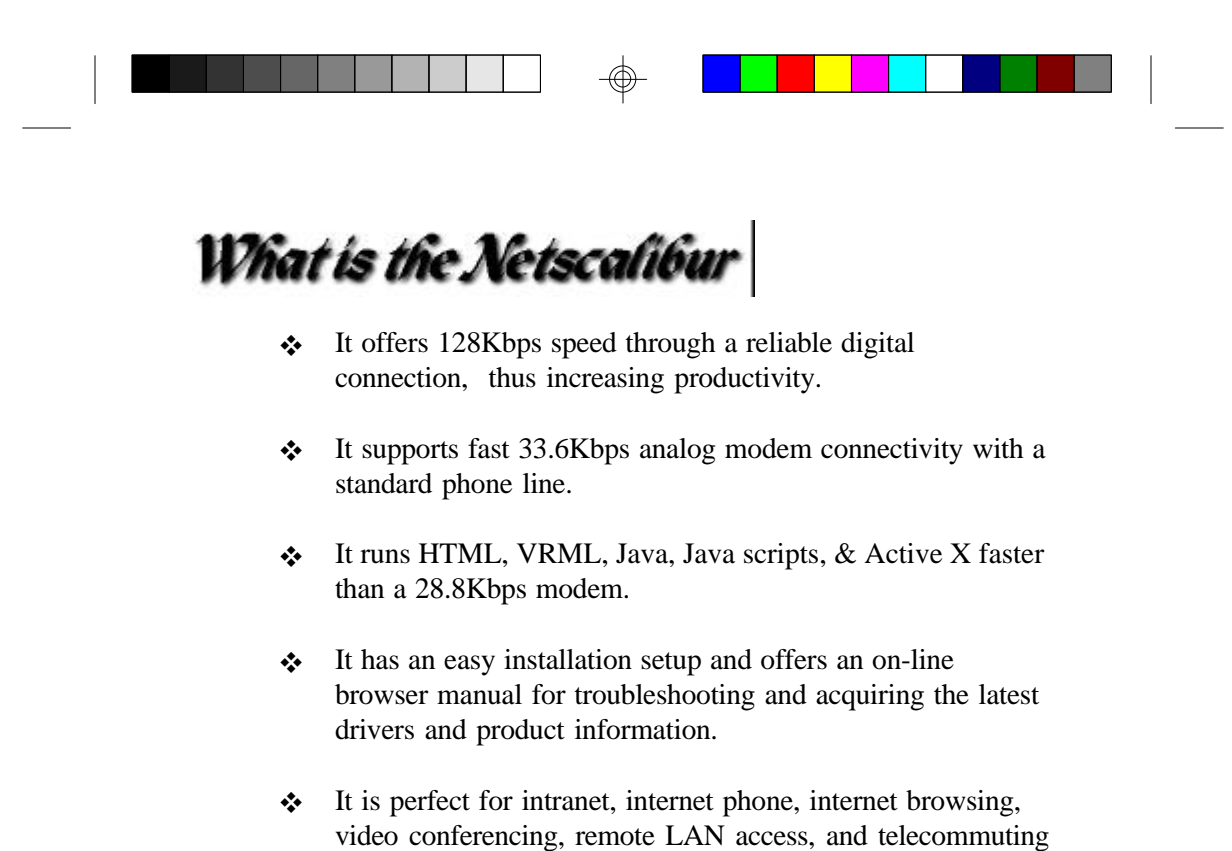

 $\div$  ISDN and 33.6K modem connections can be used simultaneously.

for individuals, small businesses, and corporate enterprises.

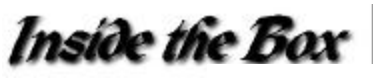

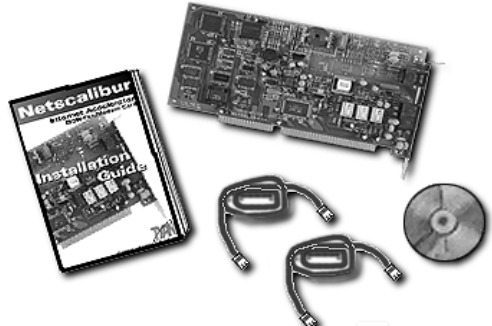

- 1 Netscalibur Internet Accelerator Card
- 1 Installation Guide
- 1 Setup CD
- 1 RJ-45 to RJ-11 ISDN cable
- 1 RJ-11 to RJ-11 modem cable

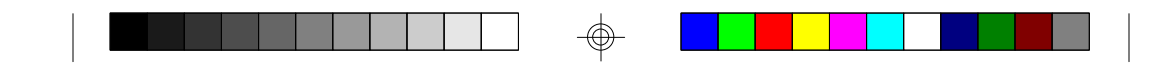

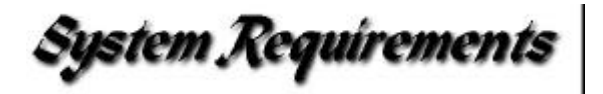

Your system should have the following:

Intel Pentium 75Mhz (120Mhz recommended) or Pentium Pro

Windows 95 or Windows NT 4.0 or 3.51

Motherboard with at least 256K external cache

8MB of DRAM (16MB recommended)

CD-ROM drive

Sound Card (Wavetable recommended)

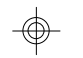

4

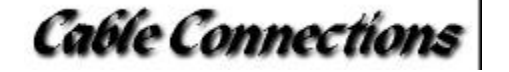

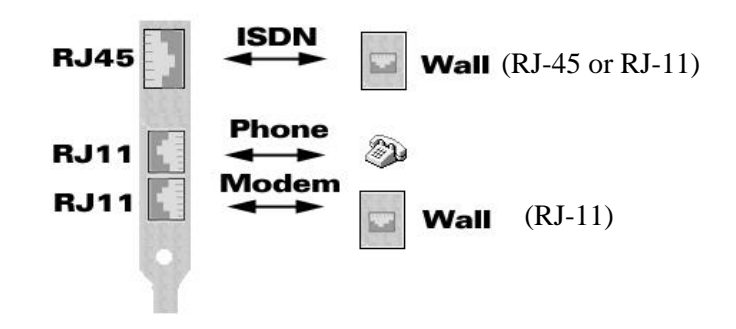

*If the phone company installs a RJ-45 phone jack instead of the regular RJ-11 phone jack for the ISDN line, you can still plug a RJ-11* ◭ *connector into a RJ-45 phone jack. You can also request that the phone company install the RJ-11 phone jack for your ISDN line.*

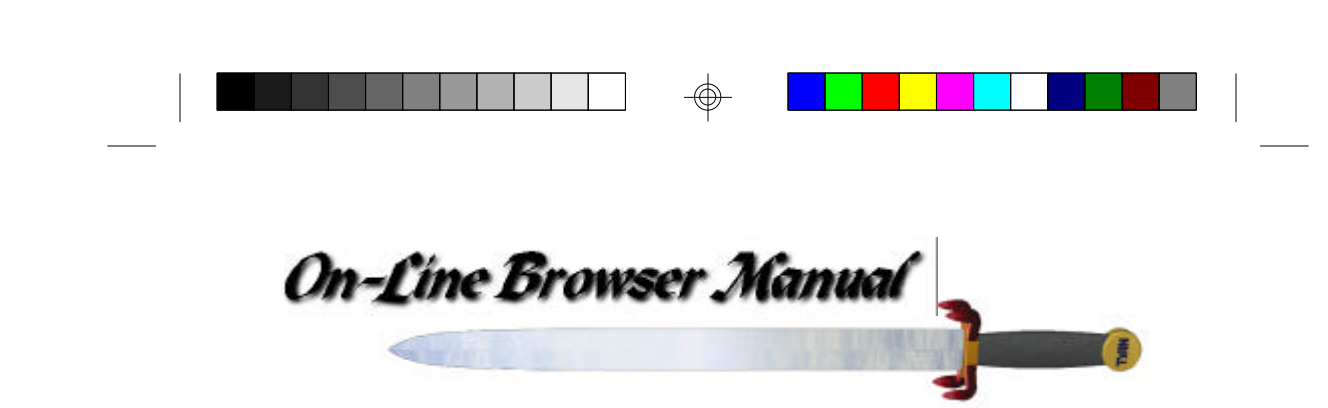

Netscalibur also comes with an easy-to-use browser manual. The On-Line browser manual is an extension of the printed manual. You can launch the browser manual by double-clicking the

**Netscalibur ight** icon and then selecting the **Browser Manual**. *Make sure you install Internet Explorer or Navigator before launching the browser manual*.

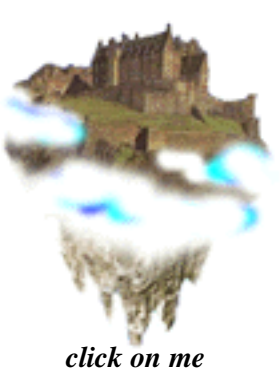

Netscalibur's browser manual offers links to technical support and answers to many frequently asked questions. Moreover, the browser manual also comes with an unique video technical support feature to help you install the Netscalibur and serve as a quick guide for surfing the internet. Just click on the **Netscalibur castle** to access the video clips.

5

Use the browser manual to get the latest update on drivers and product information.

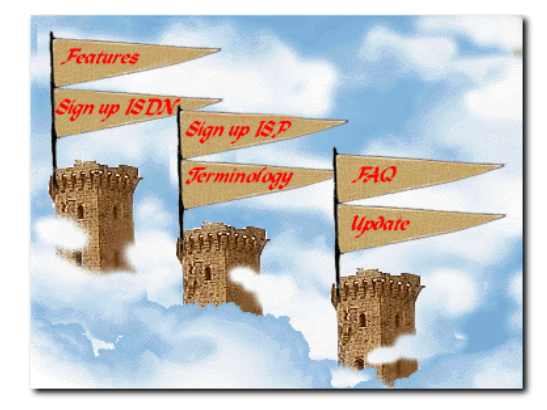

![](_page_5_Picture_0.jpeg)

you diagnose your ISDN hardware and ISDN lines. The setup program will place the diagnostic tool in the startup group for easy access. This diagnostic program enables you to verify that the Netscalibur's ISDN is functioning properly by checking the ISDN signaling layer lights. If all three signaling layer lights turn green, it means that the ISDN driver is loaded properly and the ISDN phone line is synchronized. Occasionally, one of the L3 lights will take longer turning green then the other lights. It may take up 30 seconds for the line to synchronized with the telephone company.

For everyday usage, you will find the following information useful.

#### **L1,L2, and L3 lights turn grey color**:

This means that the Netscalibur card is not in your system.

#### **L1,L2, and L3 lights turn green color:**

This means that the ISDN is working properly and the driver has loaded successfully. Normally, this is a good indication that the Netscalibur card, cable, and the ISDN lines are functioning properly. However, it does not guarantee that the SPID and phone numbers are entered correctly.

#### **L1, L2, and L3 lights turn red**:

This means that the driver is not loaded. For Windows 95 users, first check the Netscalibur's network properties in the Device Manager for resources conflicts. An interrupt or IO address conflict will prevent the driver from loading. You can access the Device Manager by moving the mouse cursor to **My Computer** follow by clicking on the right mouse button to bring out the properties sheet. Afterwards, click on **properties** to go to **System Properties** and then select **Device Manager** folder. Go down to **network adapters** and double-click on **Netscalibur ISDN ISA-PnP** to check **Resources** for conflicts. For Windows NT users, you should bring up the Windows NT diagnostic in Administrative tools to check for resource conflicts.

The red lights may also be caused by a bad cable or cable connection. Check the ISDN RJ-45 to the phone jack and make sure they are properly inserted.

**L1 lights turn green but L2 and L3 remain red**: This is normal if the phone company uses Point-to-Point protocol. The light will turn green once the connection has been established. Otherwise, it means that the driver is loaded but the switch type, SPID numbers, or the phone numbers for ISDN are incorrect. First check the switch type, SPID numbers, and phone numbers in the *Start -> Programs -> Accessories -> ISDN tools -> ISDN Configuration Wizard*. Make sure you enter the correct SPID numbers, phone numbers, and switch type. This information is supplied by the phone company. If you do not know the switch type, please select **AUTO** instead.

#### **Ch1 and Ch2 remain red**:

⚠

This is normal. The B Channel Activity light will turn green only after the connection has been established. Otherwise, they will remain red. If Ch1 turns green but Ch2 remains red, it means that only channel 1 is connected.

The ISDN diagnostic tool does not work under Windows NT 3.51. It will work under Windows 95 and Windows 4.0.

![](_page_7_Picture_0.jpeg)

- 1. Power off the system and insert the Netscalibur into an empty 16-bit ISA slot and remove other modem cards from the system. Afterwards, power on the system and boot to Windows 95.
- 口 2. You must install the ISDN accelerator pack v1.1 or above before installing Netscalibur's ISDN driver. Therefore, before you install the Microsoft ISDN Accelerator Pack from the Netscalibur Wizard CD, choose "*Do not install a driver (Windows will not prompt you again)*" when Windows 95 detects the Netscalibur or choose "*Cancel*" if you have Windows 95 OEM services release 2 .

Δ

8

If you accidentally select "**Disk provided by manufacturer.**" then you should do an uninstall as described in page 6 before continuing with the setup in step 12.

3. Perform a **Scandisk** operation before installing the drivers.  $\overline{F}$ The setup program needs to modify the registry data and copy files to your hard disk. Scanning the hard disk for corrupted files will enable the setup program to copy drivers correctly to the hard disk. The ScanDisk program is located in **Start -> Programs -> Accessories -> System Tools**.

![](_page_8_Picture_0.jpeg)

4. Insert the Netscalibur CD into the CD-ROM drive. The Netscalibur Wizard should auto-start or you can double click

on the **Netscalibur** CD-ROM icon to launch the Netscalibur Wizard.

If your CD-ROM drive does not perform auto-run or double-clicking the Netscalibur icon does not bring up the Netscalibur Wizard, then you can run the setup program by selecting Open from the file menu. Afterwards, double-click sword.exe to run the setup.

Δ

![](_page_8_Picture_4.jpeg)

- œ 5. Click on the **Installation Video Clip** to watch the setup video clip first before running Setup. The video clip will show the entire installation process and help you get a better idea of the installation procedures. The setup process may vary slightly between different program version.
	- After finishing watch the setup video clip, click on the **Setup** 6.option to install the drivers and ISDN software. You must install the following software by selecting **Yes** or **No** and then clicking on the **Continue** button to go to the next step. Please read the instructions on the monitor carefully. In addition, **please do not restart the system until you configure the Dial-Up Networking** in Part C. You can skip Part A if you do not wish to install the modem or skip Part B if you do not wish to install the ISDN. However, Part C is required for internet access.

![](_page_9_Picture_0.jpeg)

 $\overline{F}$ 7. After adding the **Dial-Up Adapter**, keep the **Client for Microsoft Networks** or **Client for Netware Networks** if you want to enable password saving in the **Dial-up Networking**. Next, type in a name for the **workgroup** in the **Identification** folder. Click on **OK** to continue. At this time, Windows 95 will prompt you for the Windows 95 CD. Place the original Windows 95 source CD in the CD-ROM drive. Afterwards, restart the system. Windows 95 will detect new hardware. Put the Netscalibur CD into the CD-ROM drive. Select "*Disk Provided by hardware manufacturer*" and click on the **Browse** button to locate your CD-ROM drive and then find the ISDN driver under the *\driver\isdn* directory on the Netscalibur CD and click **OK** to continue. Then enter the **switch type, ISDN phone number**s, and **SPID** numbers of your ISDN line. This information should be given by the phone company. The easiest place to find this information is on your phone bill. You can enter any 7 digits for the ISDN phone number and any 10 digits for the SPID if you do not have a ISDN line yet.

![](_page_10_Picture_1.jpeg)

咬

If you still have questions regarding how to use the Dial-up Network feature to access the Internet, please refer to N etscalibur's **browser manual** for the video clip, FAQ, or your Windows 95 manual.

![](_page_11_Picture_0.jpeg)

![](_page_11_Picture_1.jpeg)

**Please only perform the uninstall if you wish to physically remove the Netscalibur from your system or before updating to a new version of the drivers.**

# Windows 95

Please perform a SCANDISK operation before uninstalling the driver. To uninstall the modem and the ISDN drivers for Windows 95, launch the Netscalibur Wizard by double-

clicking the **Netscalibur** icon. Then select **Uninstall** from the option screen.

#### Windows NT

In the Control Panel, click on the **Network**  $\frac{1}{2}$  is icon and

then select *Tyan Computer Netscalibur ISDN Adapter* in the **Adapter** folder. Next, click on the **Remove** button to remove the driver. Finally, restart the system.

![](_page_11_Picture_9.jpeg)

![](_page_11_Picture_86.jpeg)

![](_page_12_Picture_0.jpeg)

![](_page_12_Picture_1.jpeg)

# **Windows NT 3.51 user go to page 18 Windows NT 4.0 user start here**

A. Install Dial-up Networking

*Do not install Netscalibur's driver during Windows NT installation. Please complete the Windows NT installation first.*

1 In the **Patel** Control Panel, double click on the <sup>最適</sup>

**network** icon.

☎

☎

If you do not have any network components currently installed on your system, answer **Yes** to install network. 2

![](_page_12_Picture_8.jpeg)

*If you already have RAS (remote access service) installed in the system, please remove RAS and restart the system before installing Netscalibur's NT driver.*

![](_page_13_Picture_0.jpeg)

Select the **Wired to the network** box and click on the **Next** button. Next, click on the **Select from list** button to continue. 3

![](_page_13_Picture_2.jpeg)

Insert the **Netscalibur CD** and click on the **Have Disk** button. Browse to the CD's *\Driver\ISDN* directory. Next, highlight **Tyan Netscalibur ISDN Modem** and click on the **OK** button to continue. 4

![](_page_13_Picture_4.jpeg)

Click on the **Next** button to continue setting up. Afterwards select **TCP/IP protocol** and click on the **Next** button. 5

![](_page_13_Picture_6.jpeg)

![](_page_14_Picture_0.jpeg)

6 Click **Next** to continue installing. From time to time, Windows NT will prompt you for the location of the Windows NT CD. *Please type in the correct NT CD location*.

![](_page_14_Figure_2.jpeg)

In this step, you have to select an available **IRQ**, **address**, and **switch type**. Since Windows NT does not support plug and play, you have to make sure that your selections will not cause any conflicts.  $\sum_{i=1}^{n}$ 

![](_page_14_Picture_106.jpeg)

Finally, select **Multi-Point** and enter the **SPID** number of the first and second B channels with a **space** between the SPIDs. Then select **64000 bps** and type in the **phone number** of the first and second B channels with a **space** between the two phone numbers. 8

> *Please do not enter a space at the beginning of the SPID and phone numbers. Also, do not enter a "-" or "," between the numbers.*

☎

![](_page_14_Picture_107.jpeg)

![](_page_15_Picture_72.jpeg)

9 Continue to install RAS (Remote Access Service) in the next step.

# B. Install Remote Access Service (RAS)

Pick **ISDN1-Netscalibur** and click **OK**. Then click on the **Add** button to add the second B channel. 1

![](_page_15_Picture_73.jpeg)

Select **ISDN2-Netscalibur** and click **OK**. Then click on 2 **Network** to configure the dial out protocol.

![](_page_15_Picture_74.jpeg)

3 Select **TCP/IP** protocol for the internet.

![](_page_15_Picture_8.jpeg)

![](_page_15_Picture_75.jpeg)

Δ

![](_page_16_Picture_0.jpeg)

4 Finally, click on the **Next** button to confirm the choices, then type in a name for your computer. Next, restart the system.

![](_page_16_Picture_2.jpeg)

# C. Install Internet Explorer and Diagnostic Tool

*This section applies only to Windows NT 4.0 users. Please refer to the next section if you are using Windows NT 3.51.*

You can double click on the Netscalibur icon and then ŵ select **SETUP** to install the Microsoft Internet Explorer and

ISDN diagnostic tool.

Δ

use remote access.

Notice that the setup options are different from Windows 95. There is no uninstall for Windows NT and the setup has fewer options. Also, please refer to the Windows NT manual on how to

![](_page_16_Picture_7.jpeg)

![](_page_17_Picture_0.jpeg)

Next, select **Multi-Point** and enter the **SPID** number of the first 4 and second B channels with a **space** between the SPIDs. Finally select **64000 bps** and type in the **phone number** of the first and second B channels with a **space** between the two phone numbers.

![](_page_18_Picture_0.jpeg)

*Please do not enter a space at the beginning of the SPID and phone numbers. Also, do not enter a "-" or "," between the numbers.*

⚠

![](_page_18_Picture_76.jpeg)

Pick **ISDN1-Netscalibur** and click **OK**. Then click on the **Add** button to add the second B channel. 5

![](_page_18_Picture_77.jpeg)

Select **ISDN2-Netscalibur** and click **OK**. Then click on **Network** to configure the dial out protocol. Add the **TCP/IP** protocol for the internet access. 6

![](_page_18_Picture_78.jpeg)

**If you do not have a network card installed in the system, please continue the setup in step 8.** Otherwise, click on **OK** to close the network settings window and restart the system. 7

![](_page_19_Picture_0.jpeg)

If you do not have a network card installed in the system, then you need to do this extra step. After configuring the Remote Access Services, click **OK** to save the network settings and to close the network window. **Do not restart the system at this point**. Instead, re-open the **Network** applet and select **Yes** when Windows NT prompts you to install a network card. Afterwards, select **Do\_Not\_Detect** and then click on the **Remote** button to install additional networking components. You must have at least the following networking components installed in the system: 8

> Computer Browser Remote Access Services RPC Configuration Server TCP/IP Protocol Workstation

![](_page_19_Picture_3.jpeg)

ŵ

You can double click on the Netscalibur icon and then

select **SETUP** to install Microsoft Internet Explorer 3.0 for Windows NT 3.51. After installing Internet Explorer, you may need to run it once before running the Netscalibur's browser manual.

Notice that the setup options are different from Windows 95. There is no uninstall for Windows NT and the setup has fewer options. Also, please refer to the Windows NT manual on how to use remote access.

![](_page_20_Picture_0.jpeg)

![](_page_20_Picture_1.jpeg)

This device complies with Part 15 and Part 68 of the FCC Rules. Operation is subject to the following two conditions: (1) this device may not cause harmful interference, and (2) this device must accept any interference received, including interference that may cause undesired operation.

21

Model: Netscalibur (N1732D) Type of Product: Internal Data/Fax/Voice PC card

Manufacturer: Tyan Computer Corporation 1753 South Main Street Milpitas, CA 95035 U.S.A.